# การใช้งานระบบรับสมัครนักศึกษาฝึกงาน (สำหรับเจ้าหน้าที่)

สำนักงานคณะกรรมการข้าราชการกรุงเฑนมหานคร

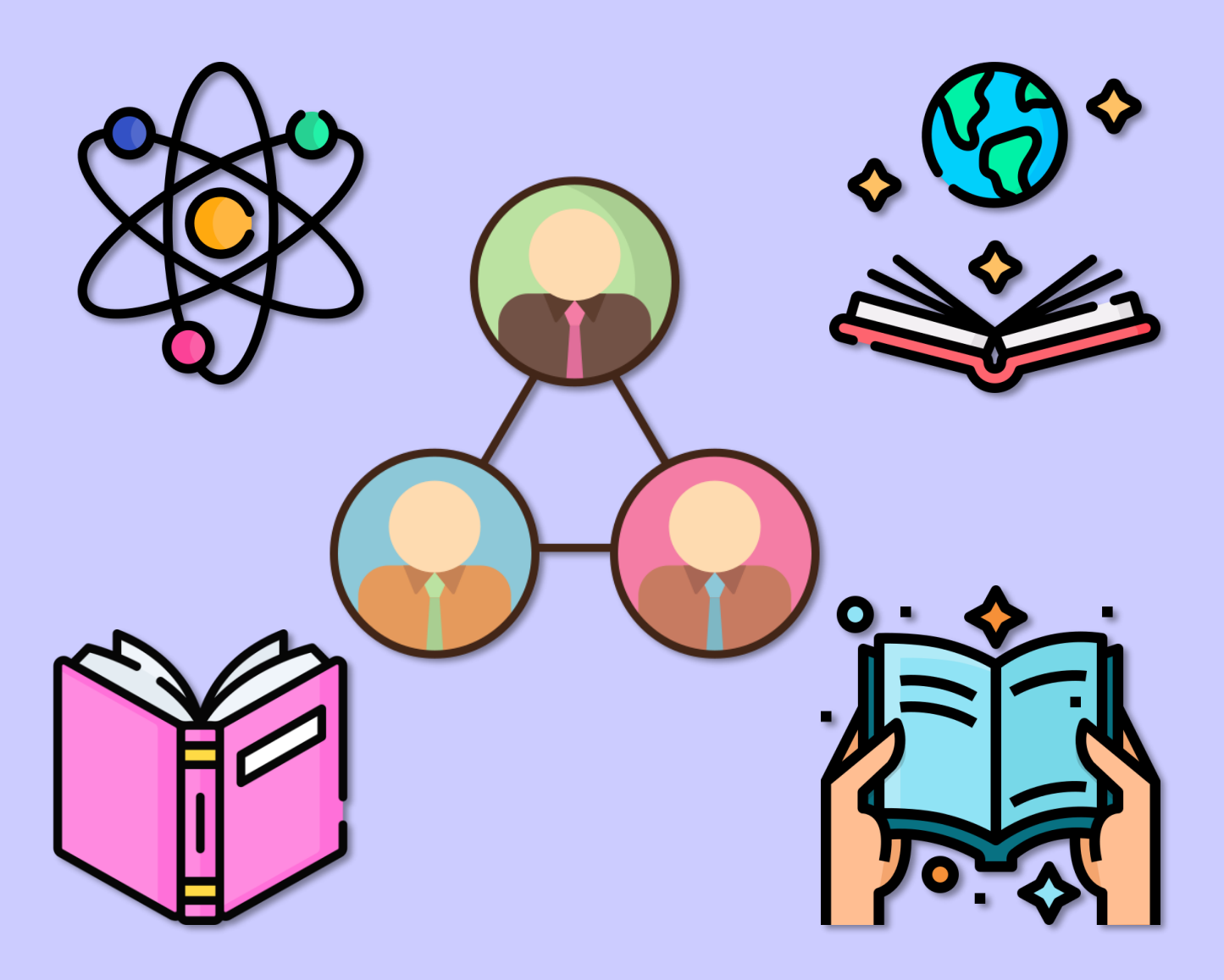

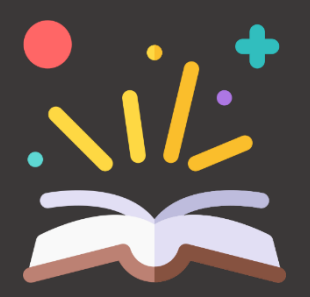

จัดทำโดยศูนย์สารสนเทศทรันยากรบุคคล สำนักงาน ก.ก. กรุงเทพมหานคร ติดต่อสอบถาม โทร. 1173

#### <u>สารบัญ</u>

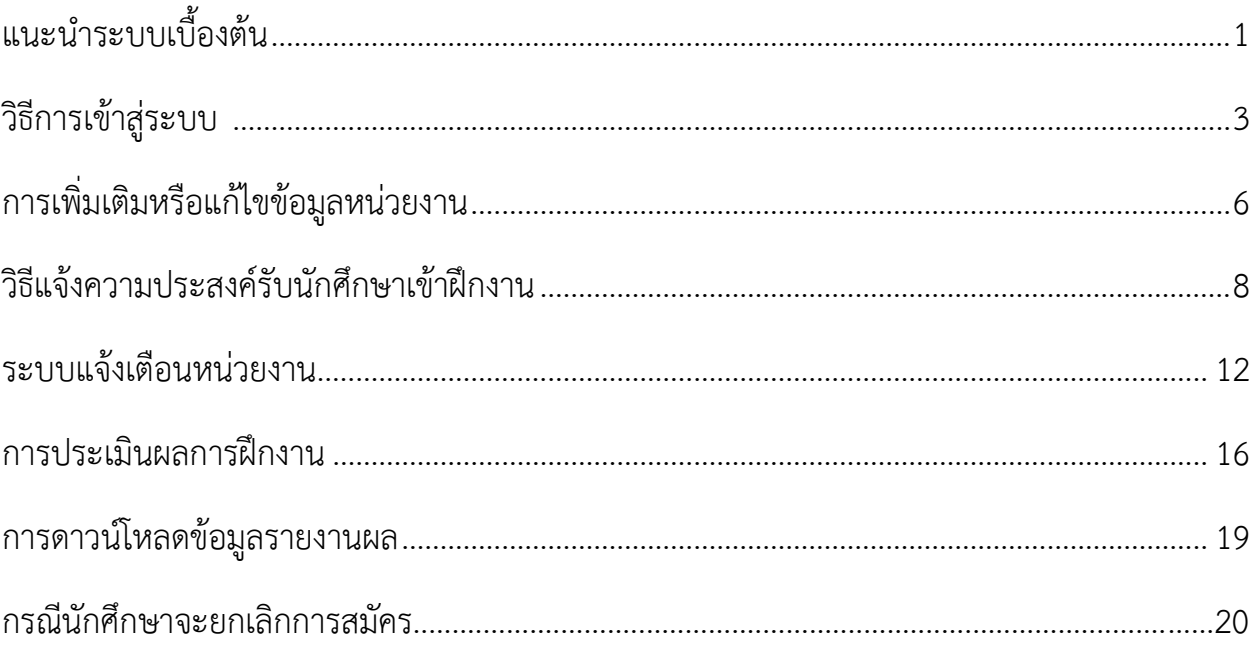

## แนะนำระบบเบื้องต้น

ระบบรับสมัครนักศึกษาฝึกงานกับกรุงเทพมหานคร (BKK Internship Market) ผ่านเว็บไซต์ internship.bangkok.go.th

 นักศึกษา 1. เลือกรอบการรับสมัคร 2. เลือกหน่วยงานที่สนใจ และทำการลงทะเบียน 3. รอหน่วยงานตรวจสอบข้อมูลของนักศึกษา และพิจารณารับเข้าฝึกงาน  $\overline{\mathsf{O}}$  Admin เจ้าหน้าที่ของหน่วยงาน 1. เพิ่มข้อมูลและแก้ไขข้อมูลรายละเอียดเกี่ยวกับหน่วยงาน 2. แจ้งความประสงค์รับนักศึกษาเข้าฝึกงานตามรอบการรับสมัครที่กำหนด 3. ตรวจสอบ แก้ไข พิจารณาการรับสมัครของนักศึกษา และยืนยันการรับ นักศึกษาเข้าฝึกงานผ่านระบบฯ 4. สามารถเปิด-ปิดการรับสมัครของหน่วยงานนั้น ๆ เป็นการเฉพาะได้ 5. ทำการประเมินผลการฝึกงานของนักศึกษาผ่านระบบฯ ้ 6. หน่วยงานสามารถดาวน์โหลดรายงานข้อมูลประวัติการแจ้งความประสงค์ รับนักศึกษาฝึกงาน และรายงานข้อมูลประวัติการรับสมัครนักศึกษา เข้าฝึกงานได้ ผู้เกี่ยวข้องกับระบบฯ ประกอบด้วยกลุ่ม 3 กลุ่ม คือ นักศึกษา , Admin , SuperAdmin ซึ่งมีสิทธิ์เข้าใช้งานได้ดังนี้ ี **พู้ใช้วานระบบฯ** ประกอบด้วยหน่วยวาน/ส่วนราชการ ดัวนี้ สำนัก/สำนักงาน ก.ก./ส่วนราชการ ส่วนราชการหมายถึง กอง / สำนักงาน / ส่วนราชการที่มีฐานะสูงกว่ากอง หรือเทียบเท่ากอง สำนักงานเขต / สำนักงานเลานุการผู้ว่าฯ / สำนักงานเลขานุการสภาฯ / ส่วนราชการในสังกัดสำนักปลัดกรุงเทพมหานคร ส่วนราชการหมายถึง ฝ่าย / กลุ่มงานที่เทียบเท่าฝ่าย

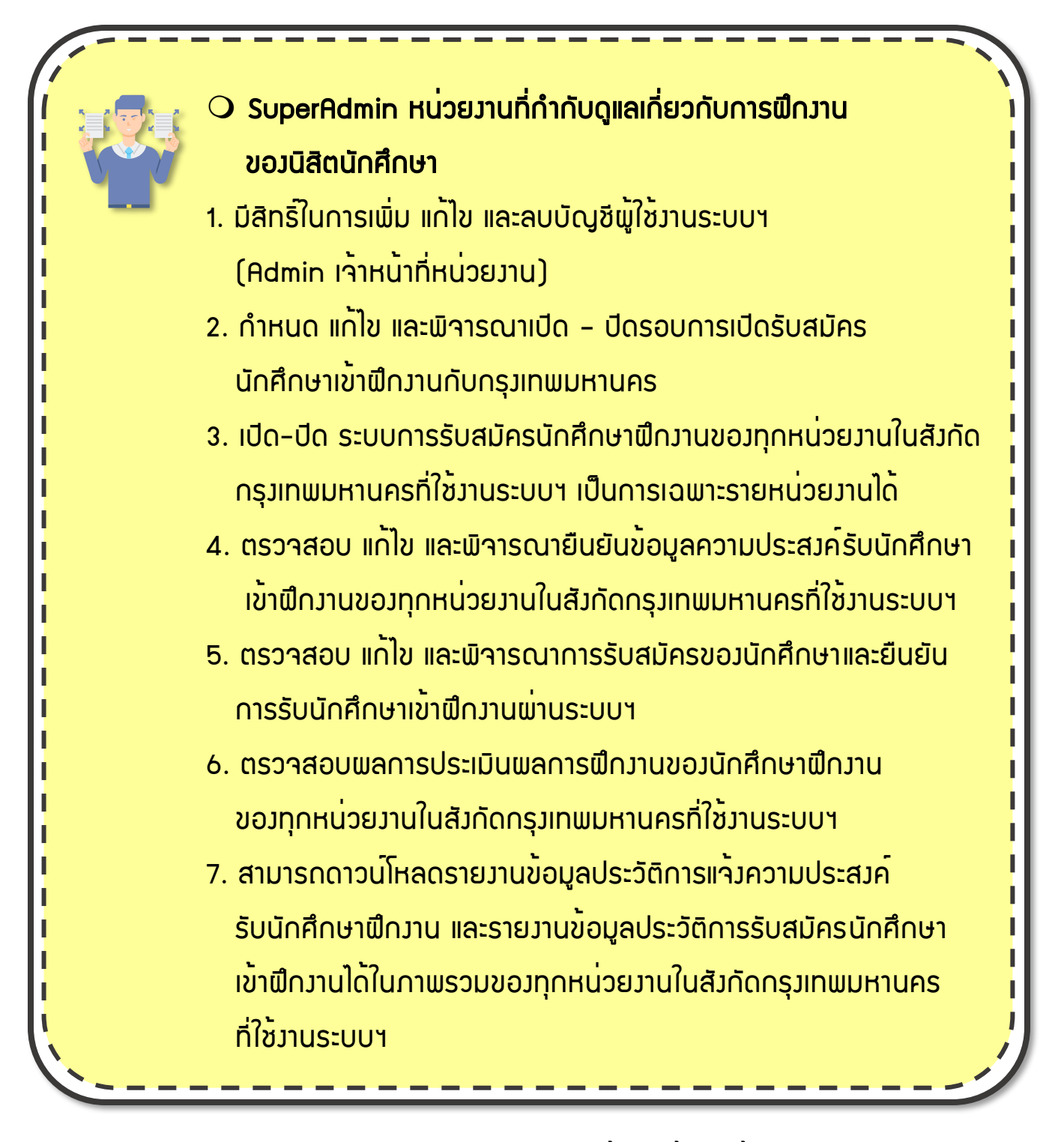

กำหนดรอบการลงทะเบียนไว้ 3 ครั้ง ดังนี้

- 1. ต.ค. พ.ย. (เริ่มฝึกงาน ม.ค. 19 เม.ย.)
- 2. ม.ค. ก.พ. (เริ่มฝึกงาน 20 เม.ย. 19ส.ค.)
- 3. พ.ค. มิ.ย. (เริ่มฝึกงาน 20 ส.ค. ธ.ค.)

### ของเจ้าหน้าที่ของหน่วยงาน (Admin) วิธีการเขาสูระบบ

3

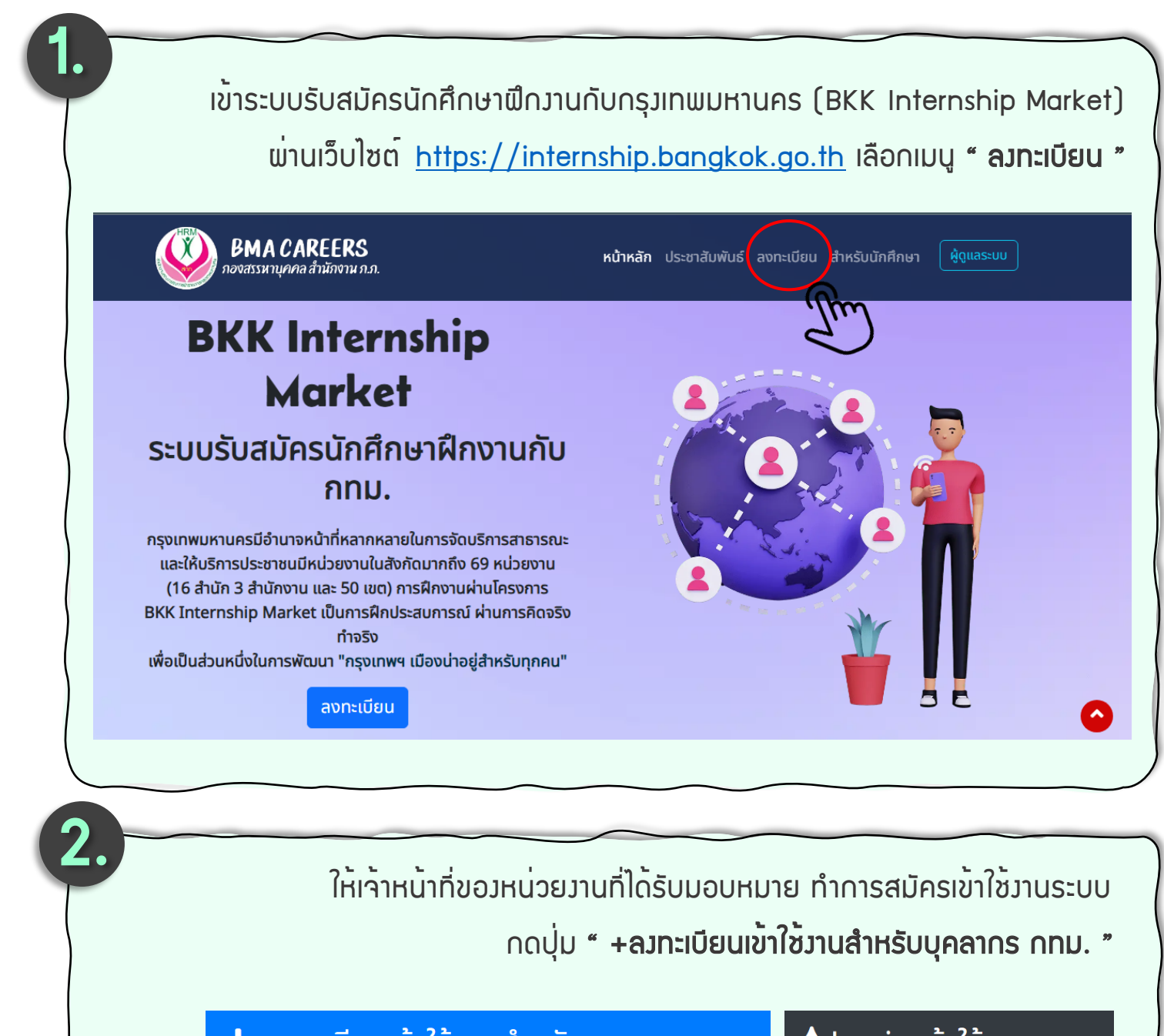

╋ ลงทะเบียนเข้าใช้งานสำหรับบุคลากร กทม.

ี่ ● Login เข้าใช้งานระบบ

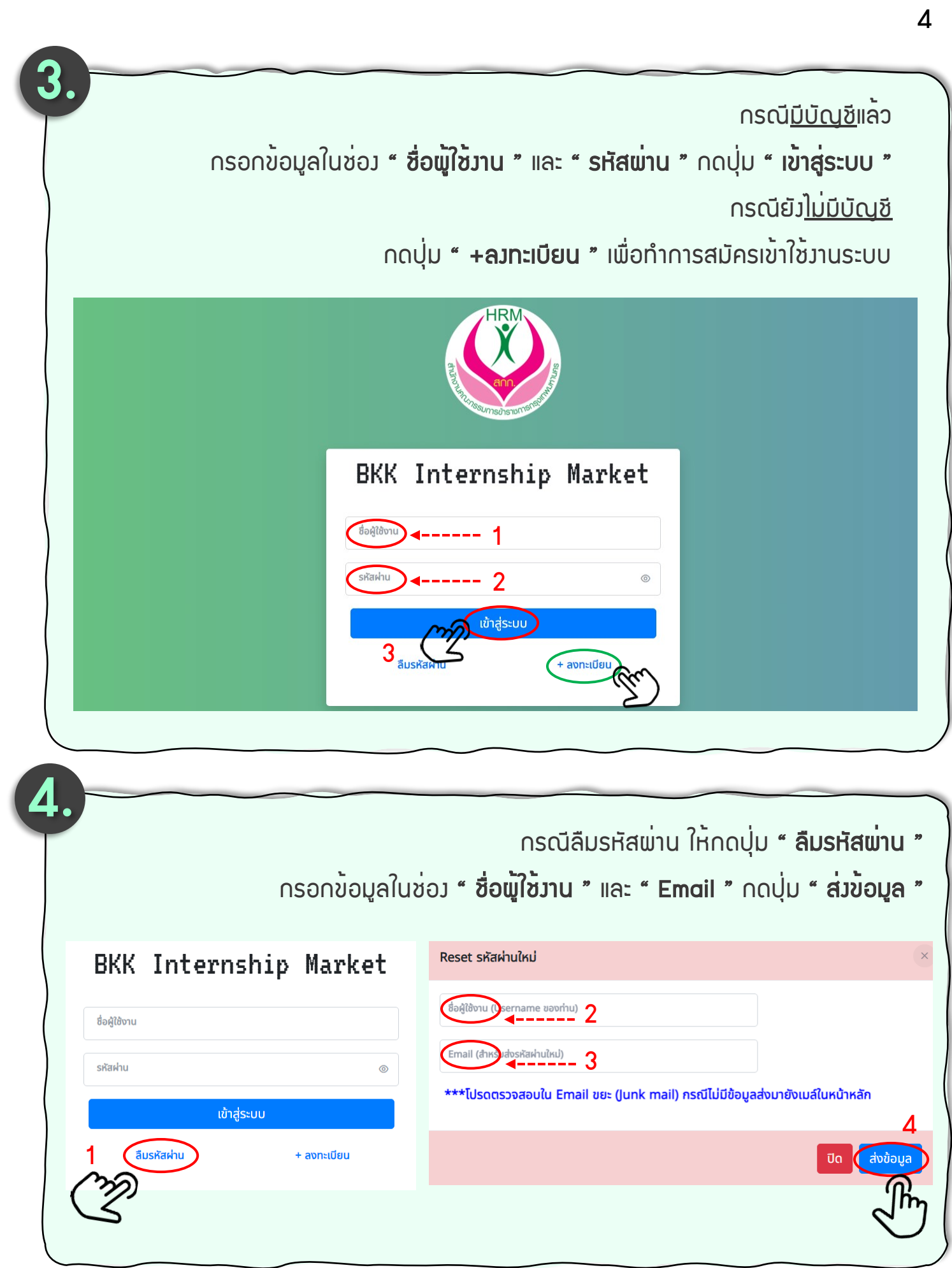

้เมื่อเข้าสู่ระบบแล้ว สามารถเพิ่มเติม แก้ไข หรือตรวาสอบ<u>ข้อมูลส่วนบุคคล</u>ของตัวเจ้าหน้าที่ ที่ได้รับมอบหมาย (Admin เจ้าหน้าที่ของหน่วยงาน) และเปลี่ยนรหัสผ่านสำหรับการเข้าสู่ระบบได้ โดยเลือกเมนู " ข้อมูลส่วนตัว "

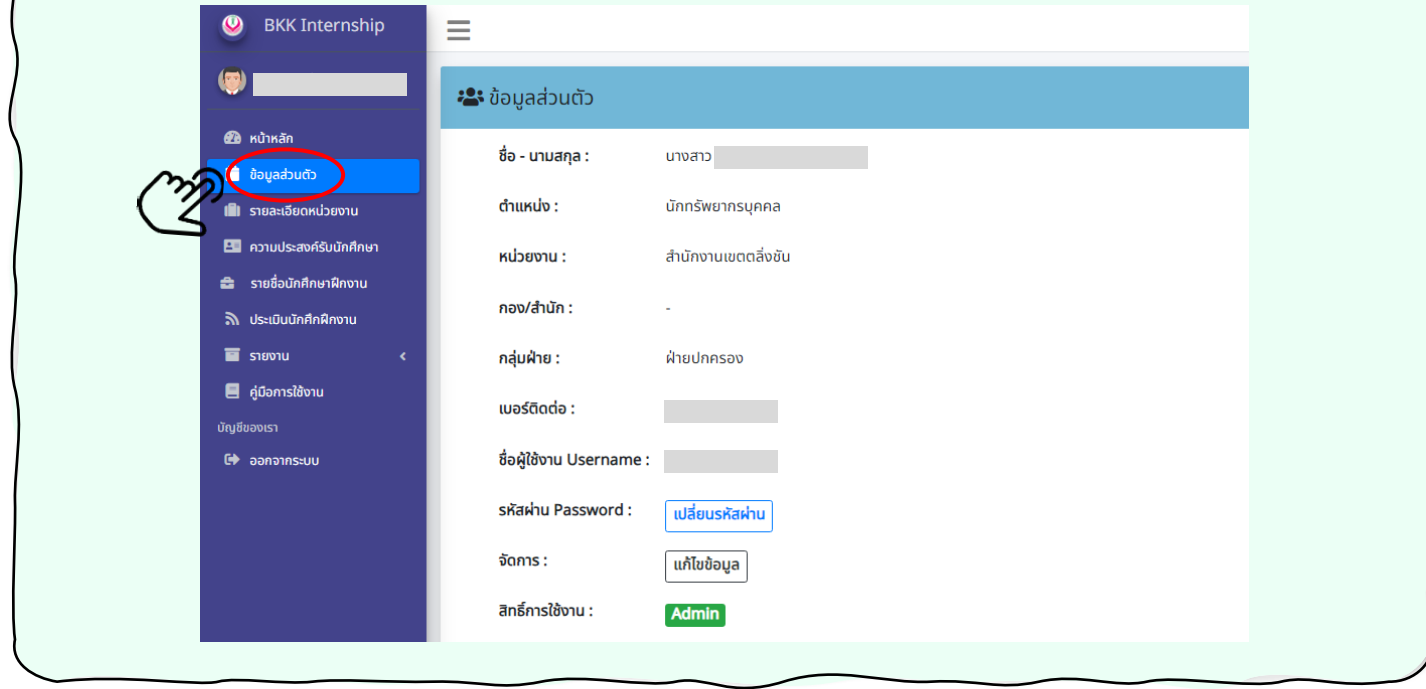

### การเพิ่มเติมหรือแก้ไขข้อมูลเกี่ยวกับหน่วยงาน

หน่วยงานสามารถเพิ่มเติมหรือแก้ไขข้อมูลเกี่ยวกับรายละเอียดของหน่วยงาน โดย ข้อมูลดังกล่าวจะปรากฏบนหน้าเว็บไซต์ เพื่อเป็นข้อมูลเบื้องต้นเกี่ยวกับอำนาจหน้าที่ และภารกิจของหน่วยงาน ดังนี้

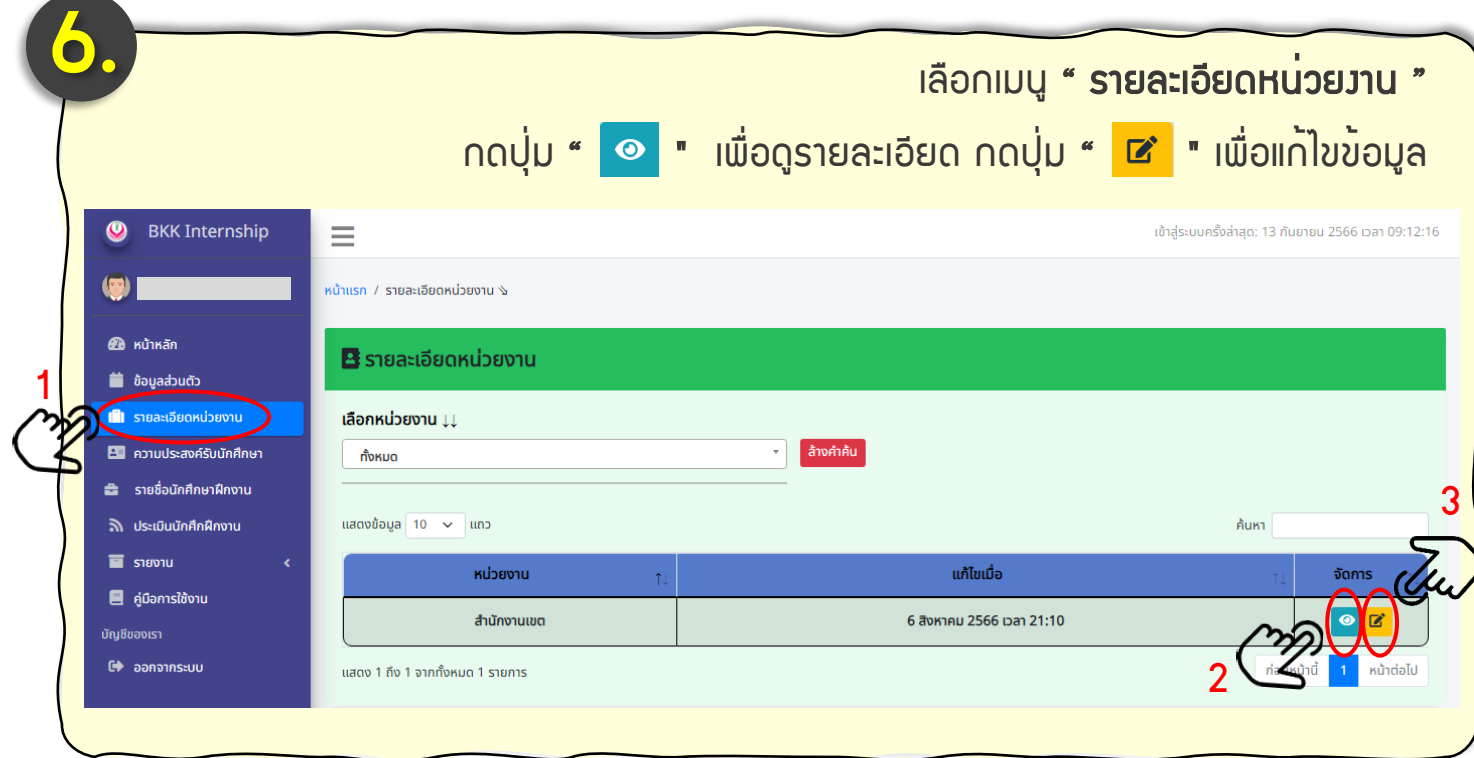

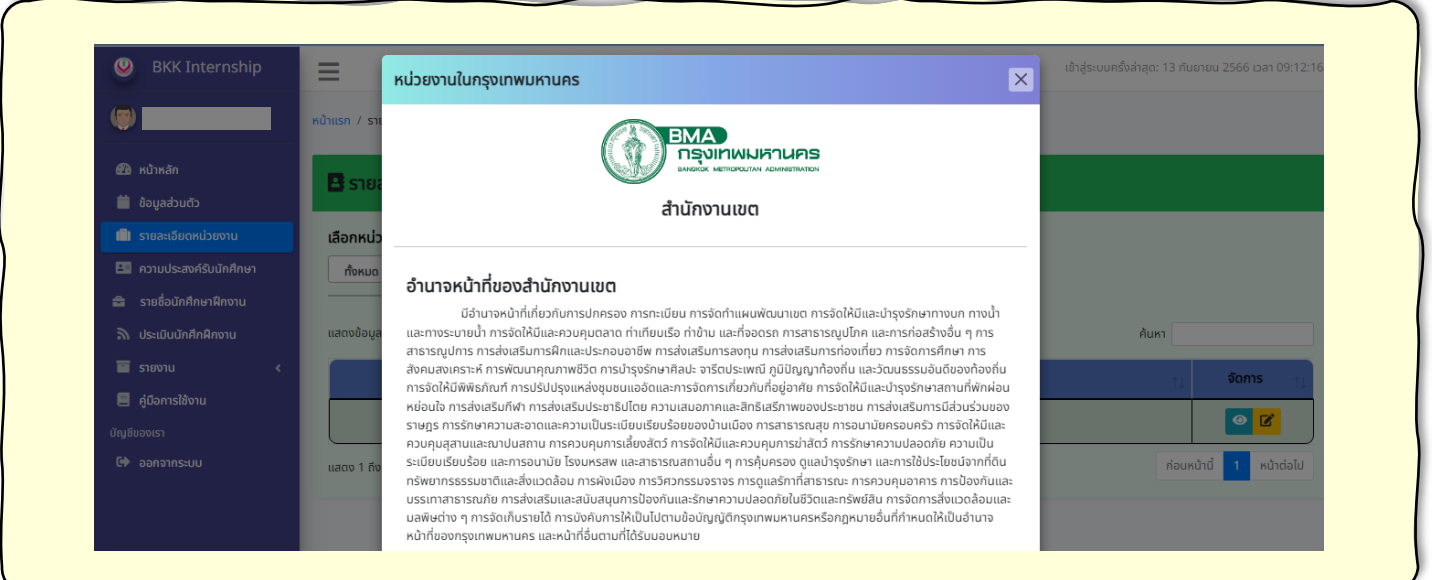

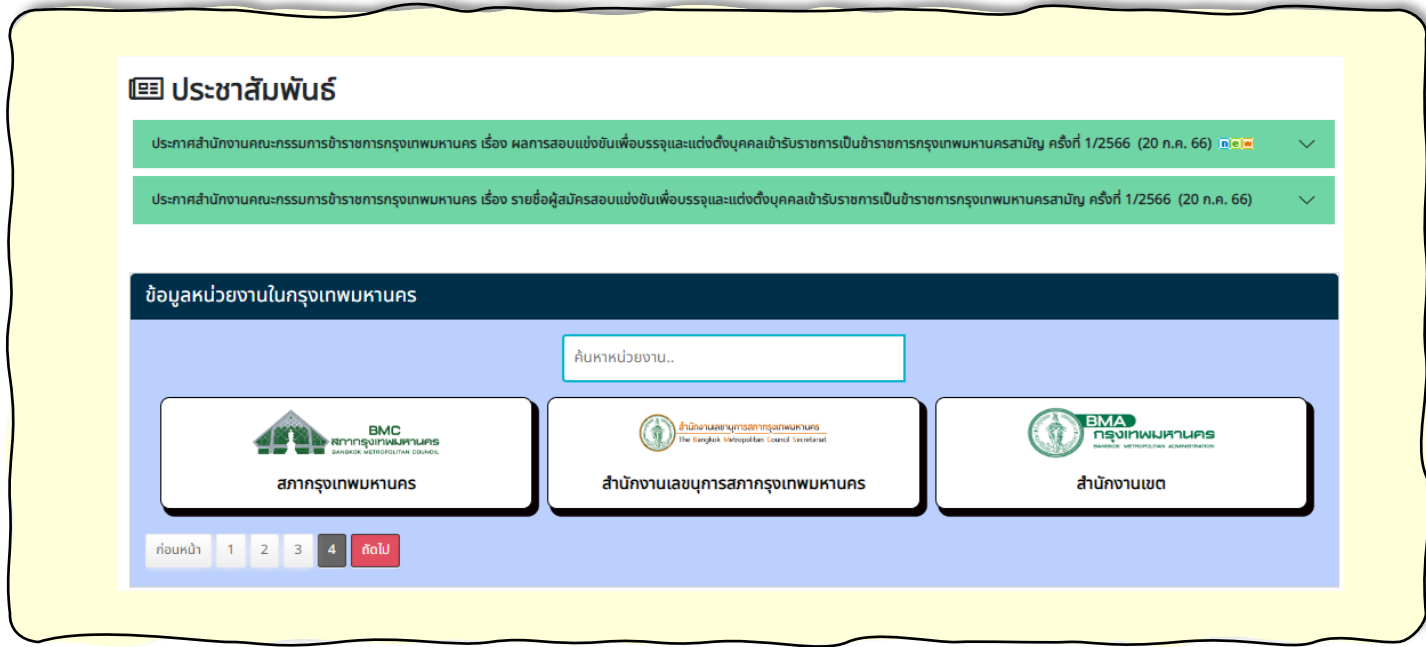

#### วิธีแจ้งความประสงค์รับนักศึกษาเข้าฝึกงานผ่านระบบฯ

หน่วยงานสามารถแจ้งความประสงค์รับนักศึกษาเข้าฝึกงานได้ โดยกรอกรายละเอียด ความประสงค์ผ่านระบบฯ เช่น เลือกรอบการรับสมัคร (ต้องตรงตามช่วงเวลาที่กำหนด) จำนวนที่รับ และลักษณะงาน เป็นต้น ซึ่งหน่วยงานสามารถตรวจสอบ และแก้ไขความประสงค์ได้ ดังนี้

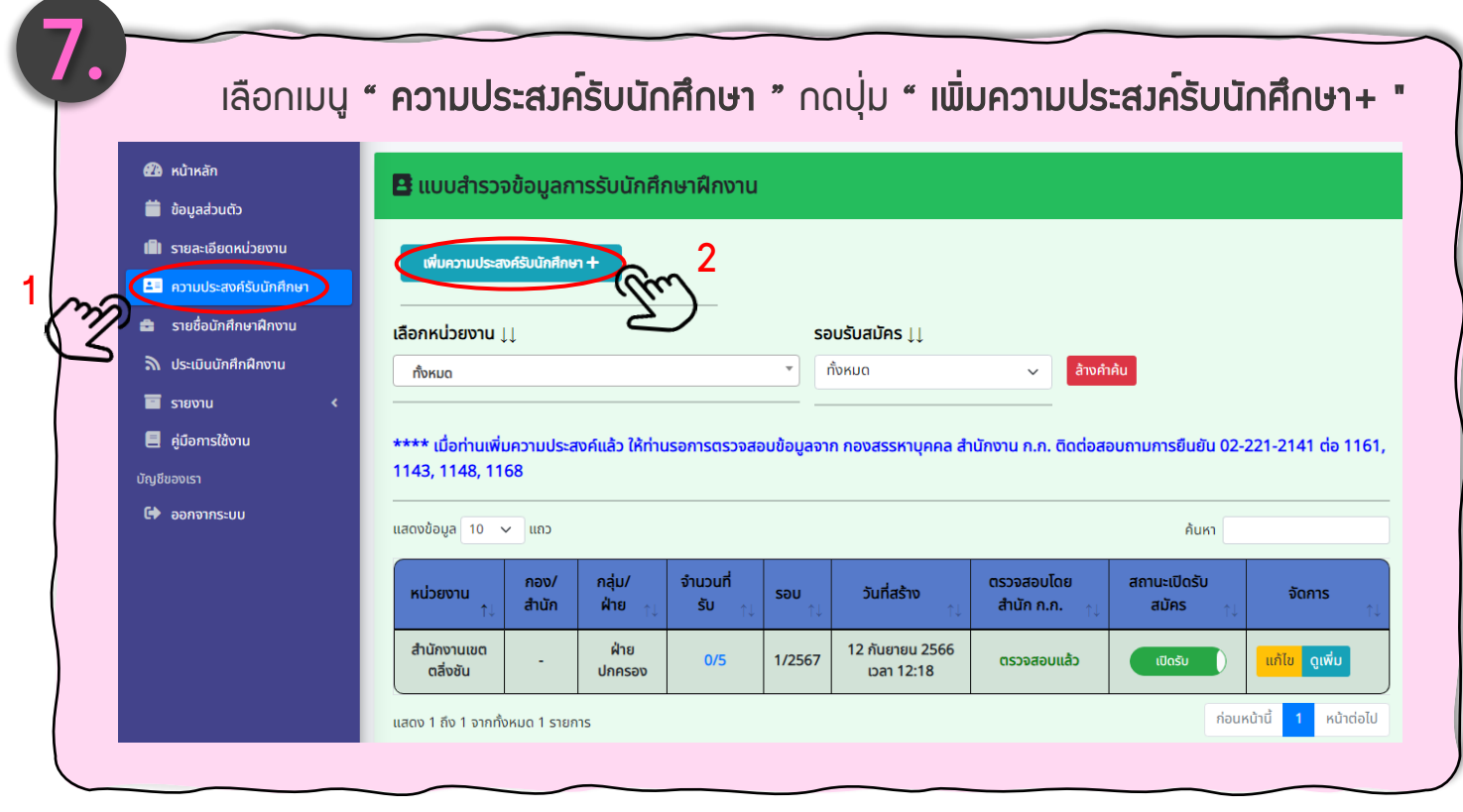

8.

กรอกข้อมูลในช่องว่างตามที่กำหนด

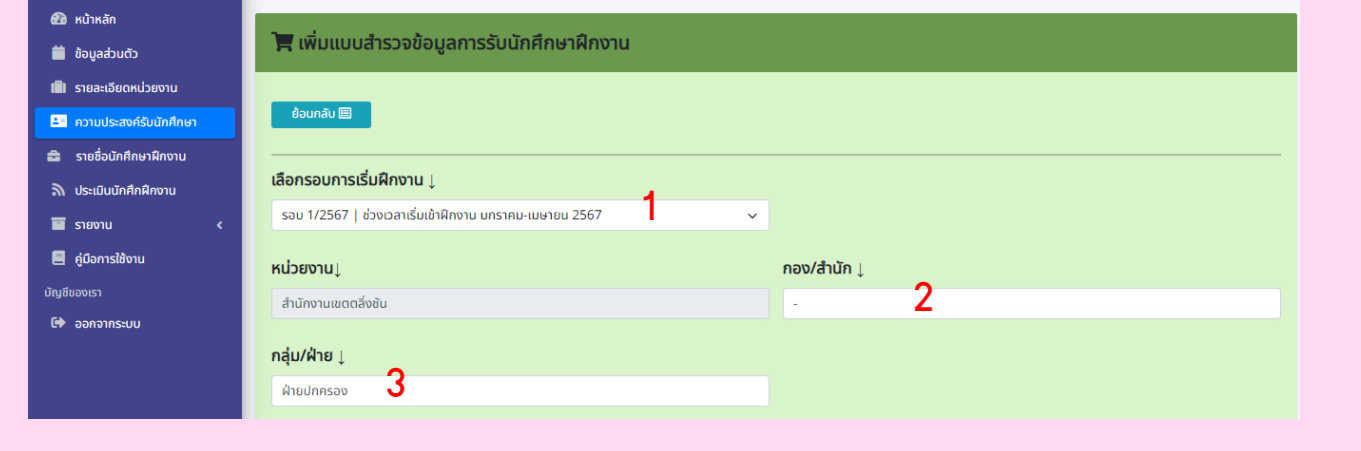

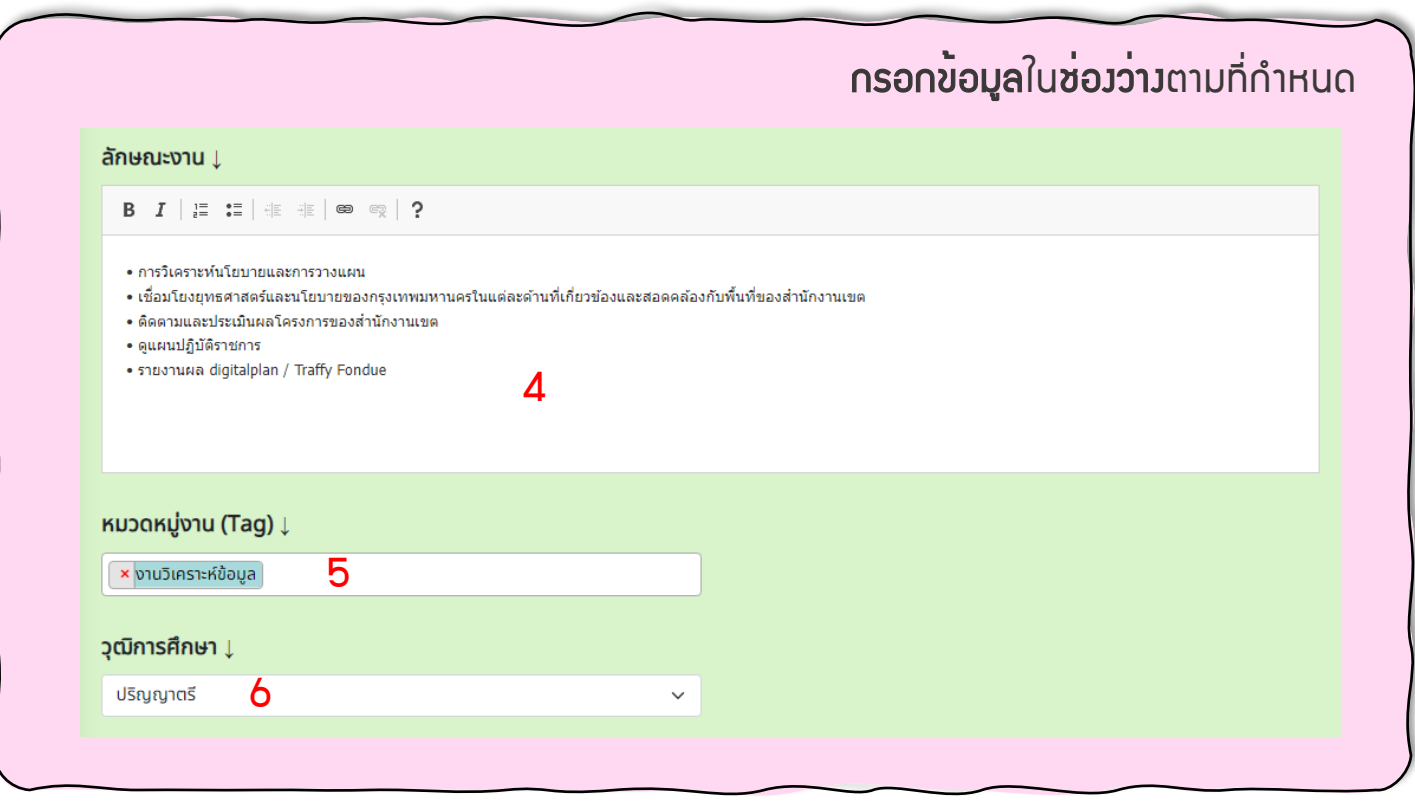

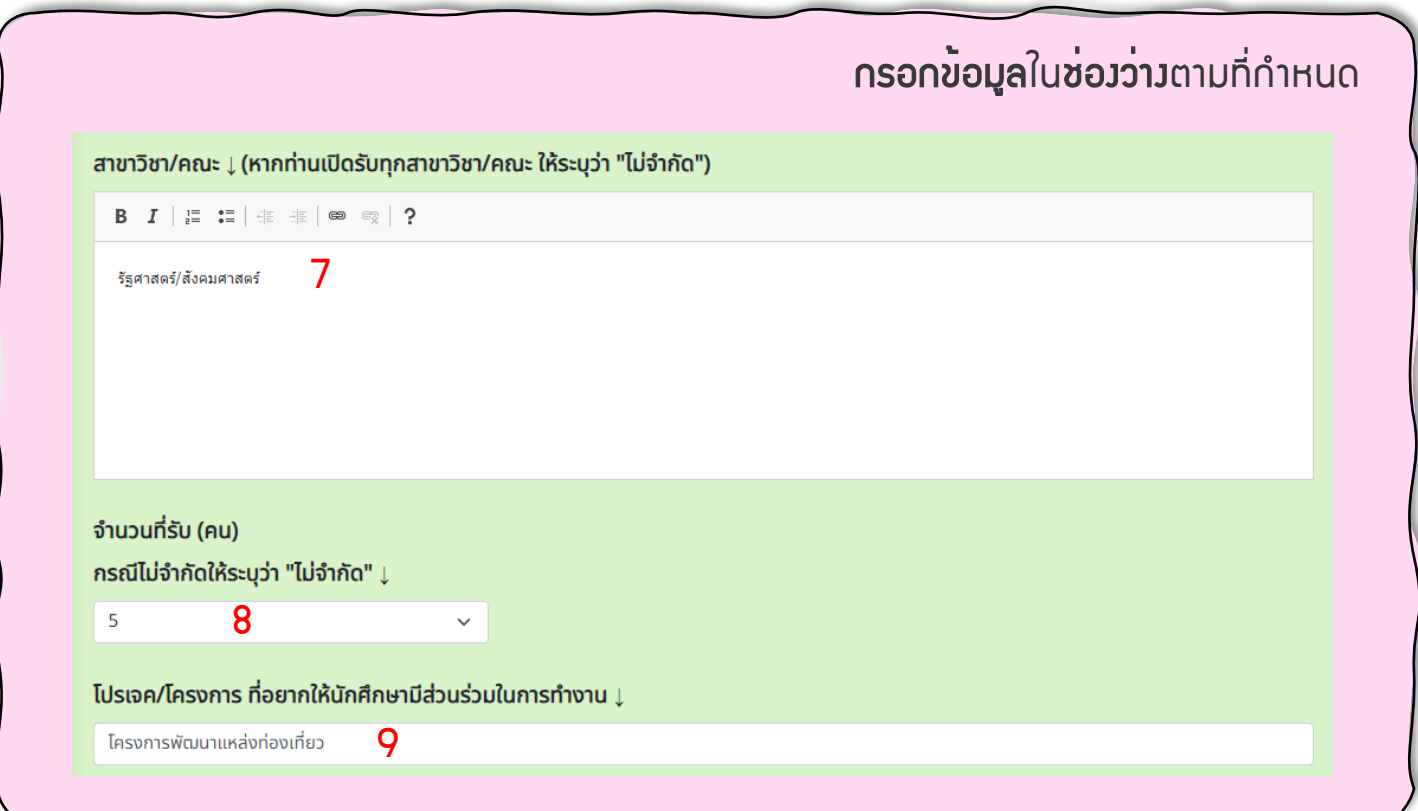

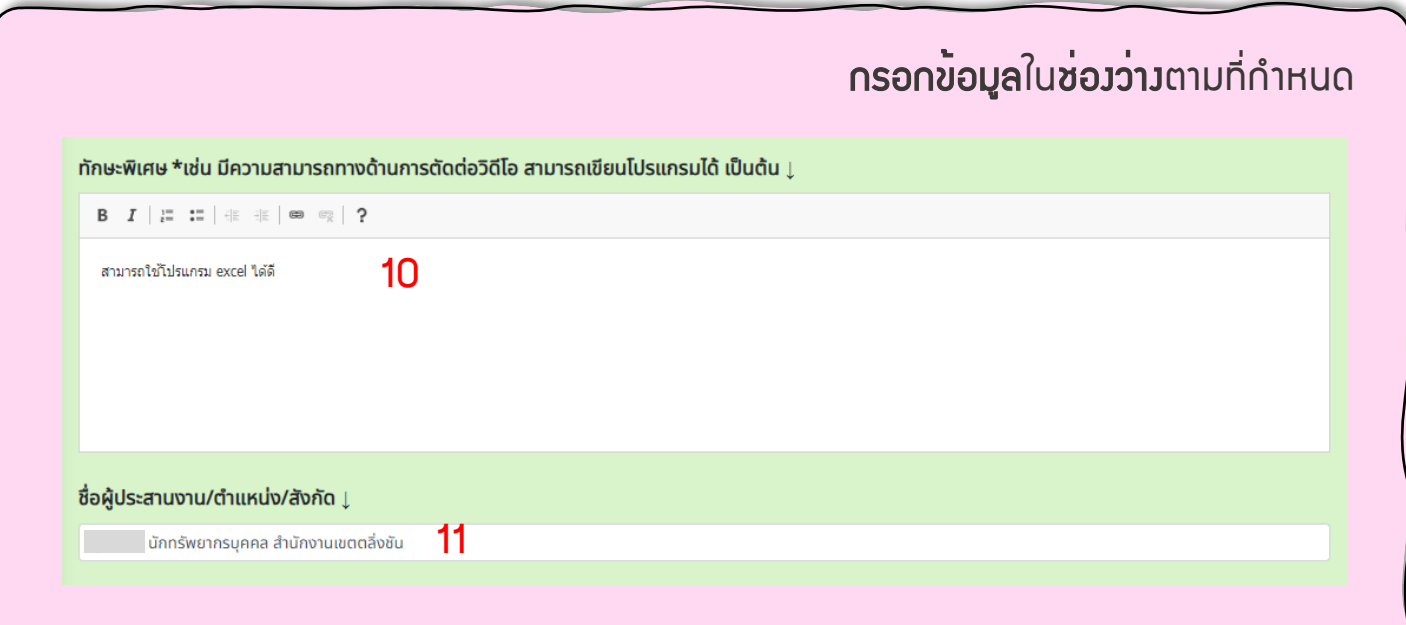

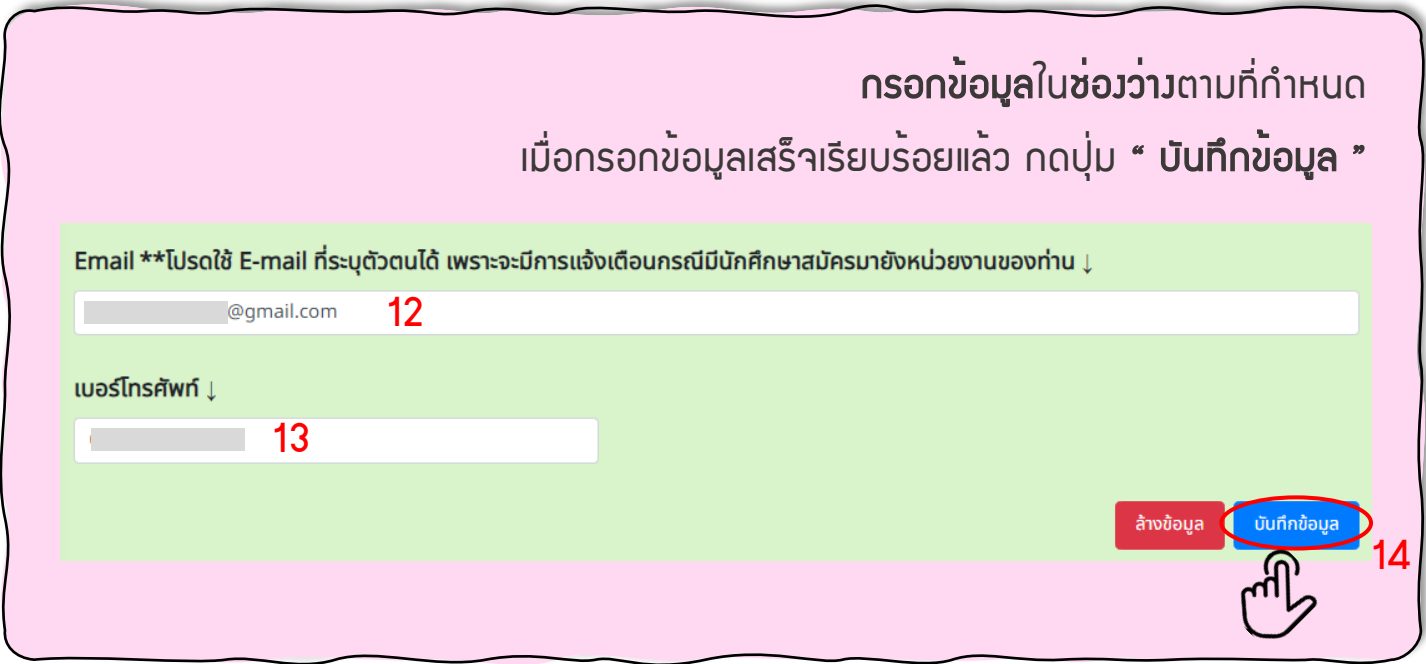

 $*$ \*การกรอกข้อมูลลักษณะงาน $*$ 

ให้กรอกรายละเอียดลักษณะงานที่จะมอบหมายให้นักศึกษาฝึกงานปฏิบัติ เช่น งานด้าน เอกสารสารบรรณติดต่อระหว่างส่วนราชการ ลงพื้นที่สำรวจข้อมูลชุมชน เป็นต้น

เมื่อหน่วยงานแจ้งความประสงค์ผ่านระบบฯ แล้ว ให้ติดตามสถานะตรวจสอบ ความประสงค์จากหน่วยงานที่กำกับดูแลเกี่ยวกับการฝึกงานของนิสิตนักศึกษา ทั้งนี้ หน่วยงานสามารถเปิด – ปิด การรับสมัครได<sup>้</sup> ดังนี้

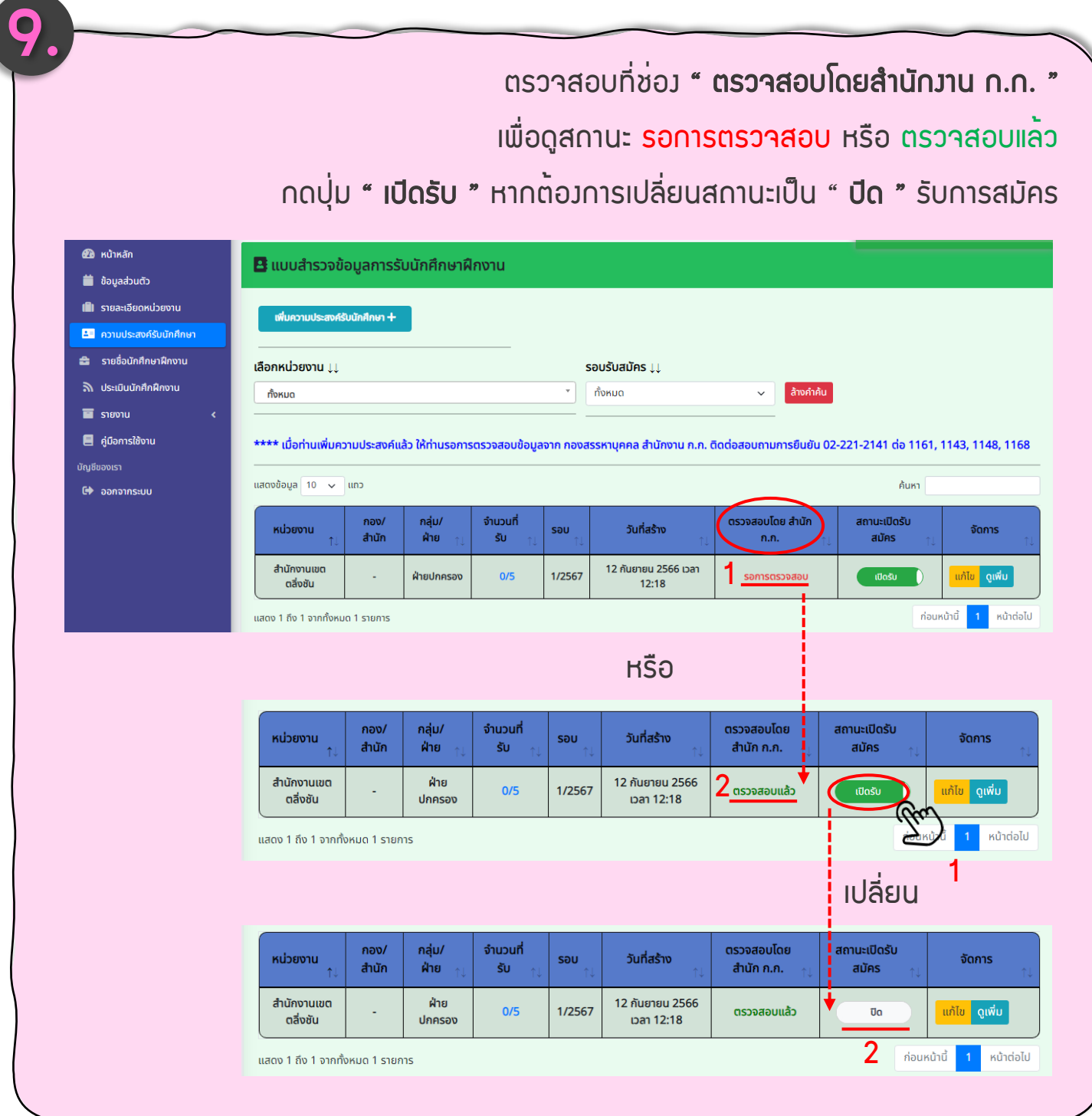

#### ระบบแจ้งเตือนหน่วยงานเมื่อมีนักศึกษาสมัครเข้าฝึกงานผ่านระบบฯ

ระบบจะทำการแจ้งเตือนไปที่หน่วยงานผ่านทาง e-mail ของหน่วยงานที่ลงทะเบียนไว้ เมื่อมีนักศึกษาสมัครขอเข้าฝึกงานผ่านระบบฯ ซึ่งหน่วยงานสามารถตรวจสอบข้อมูลของ นักศึกษาได้ผ่านระบบฯ ดังนี้

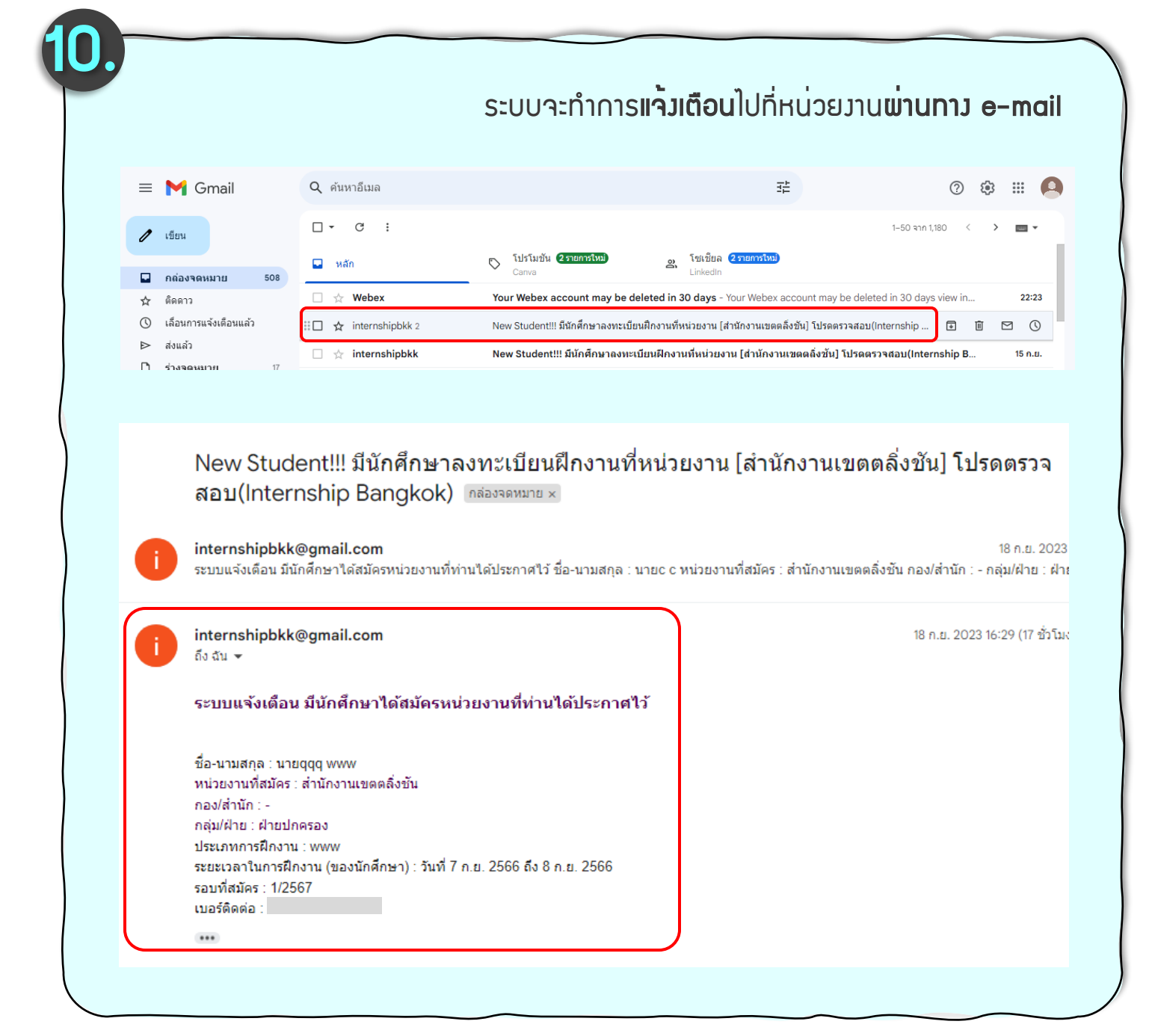

เลือกเมนู" รายชื่อนักศึกษาฝึกงาน "

กดปุ่ม " ดูเพิ่ม " เพื่อตรวจสอบข้อมูลของนักศึกษาที่สมัครขอเข้าฝึกงานผ่านระบบฯ

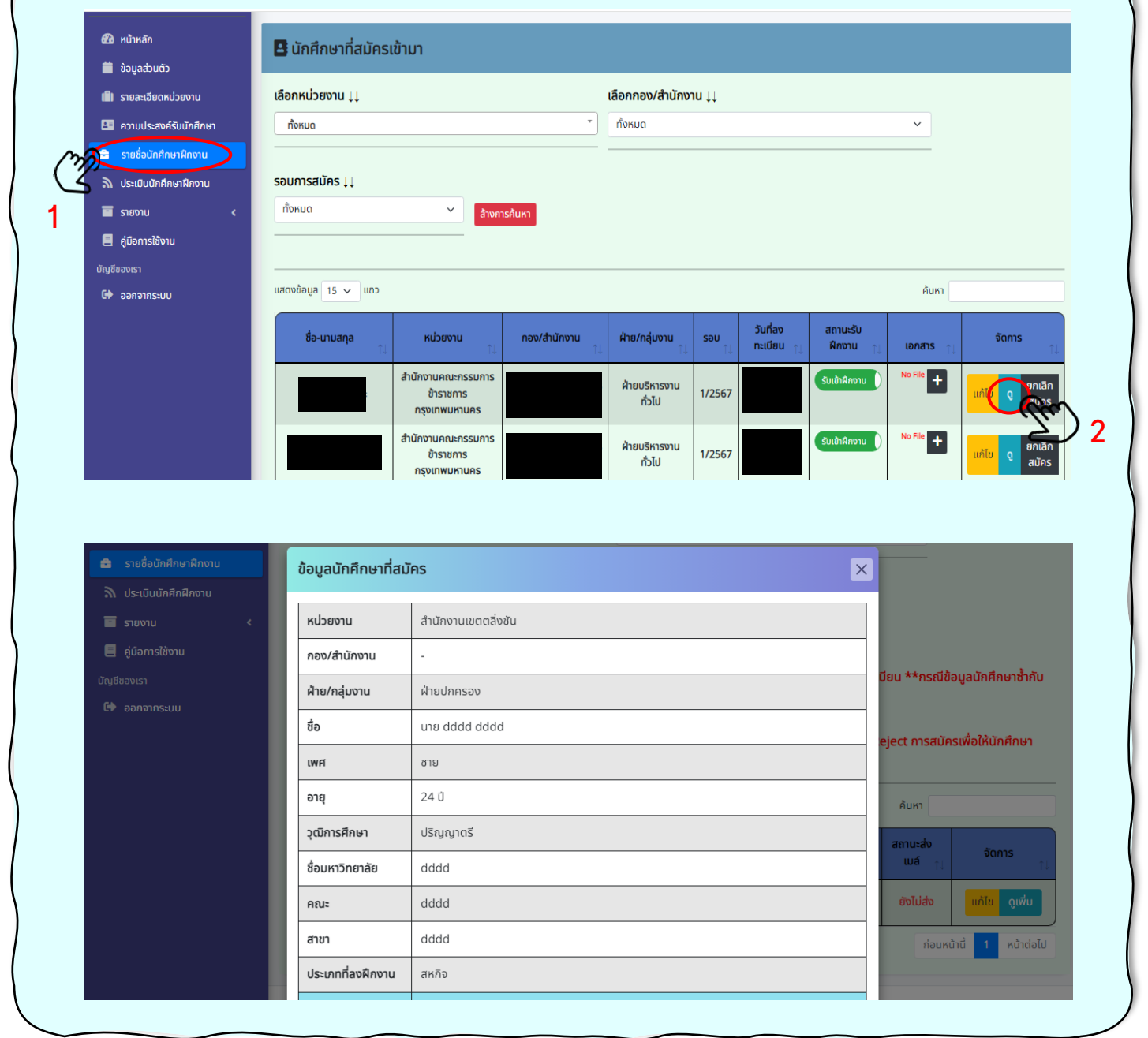

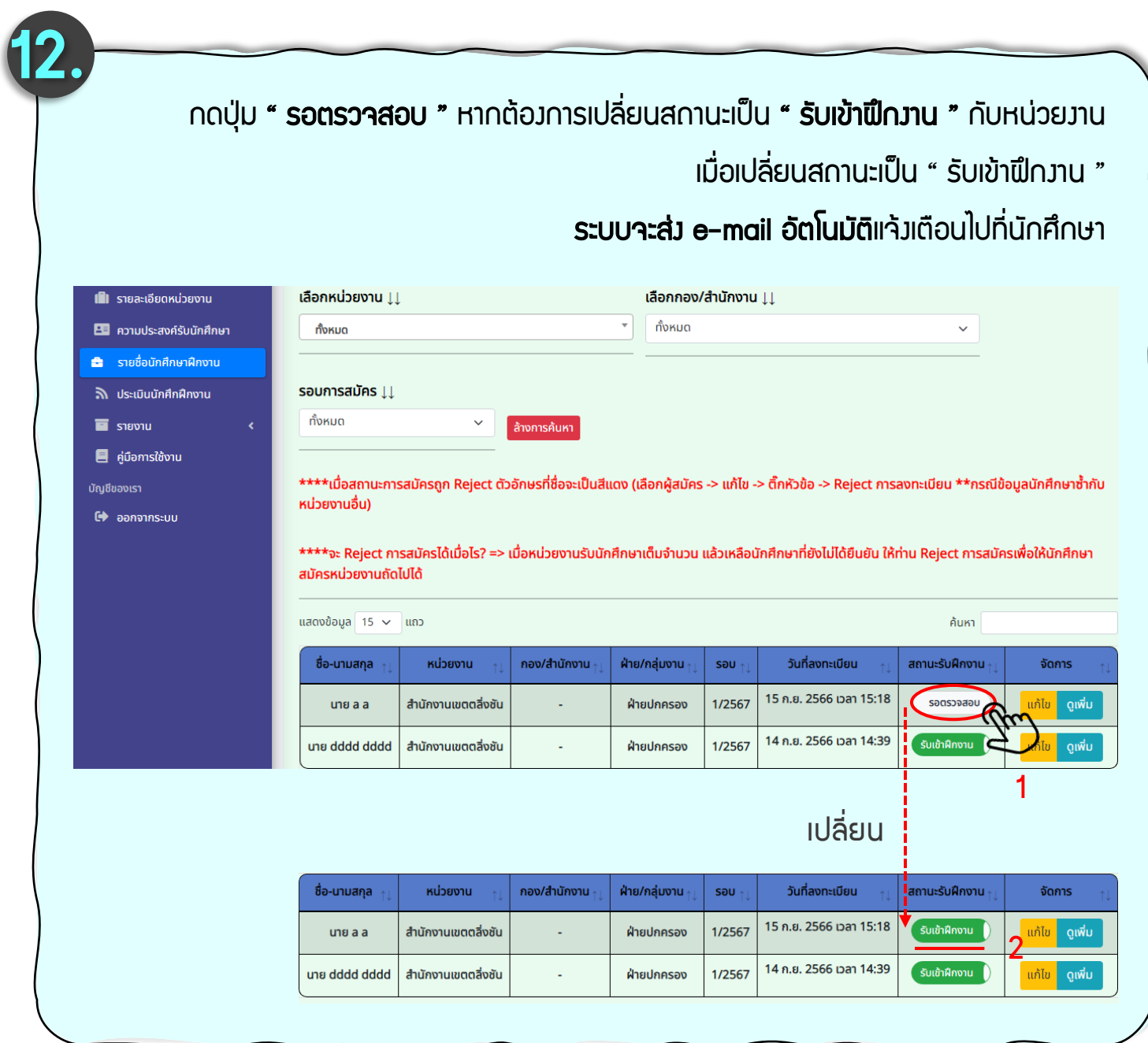

กรณีมีนักศึกษาติดต่อขอเข้าฝึกงานนอกช่วงเวลารับสมัคร ให้หน่วยงานพิจารณาการรับได้

หากพิจารณาว่าจะรับเข้าฝึกงาน ให้หน่วยงานดำเนินการนำข้อมูลนักศึกษาเข้าสู่ระบบ ดังนี้

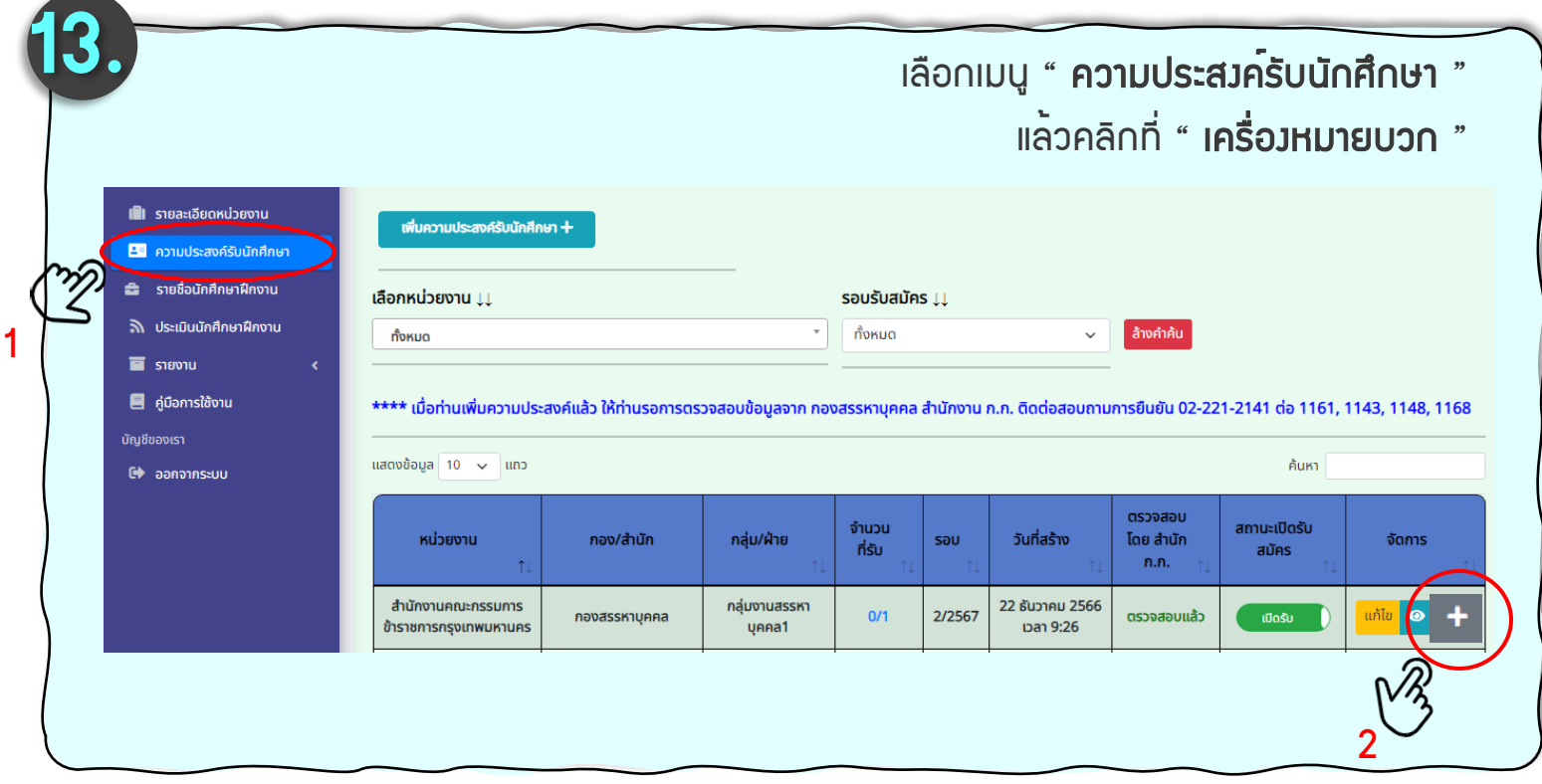

กรอกข้อมูลของนักศึกษา จากนั้นคลิกคำว่า " ลงทะเบียน " เพื่อเป็นการบันทึกข้อมูล

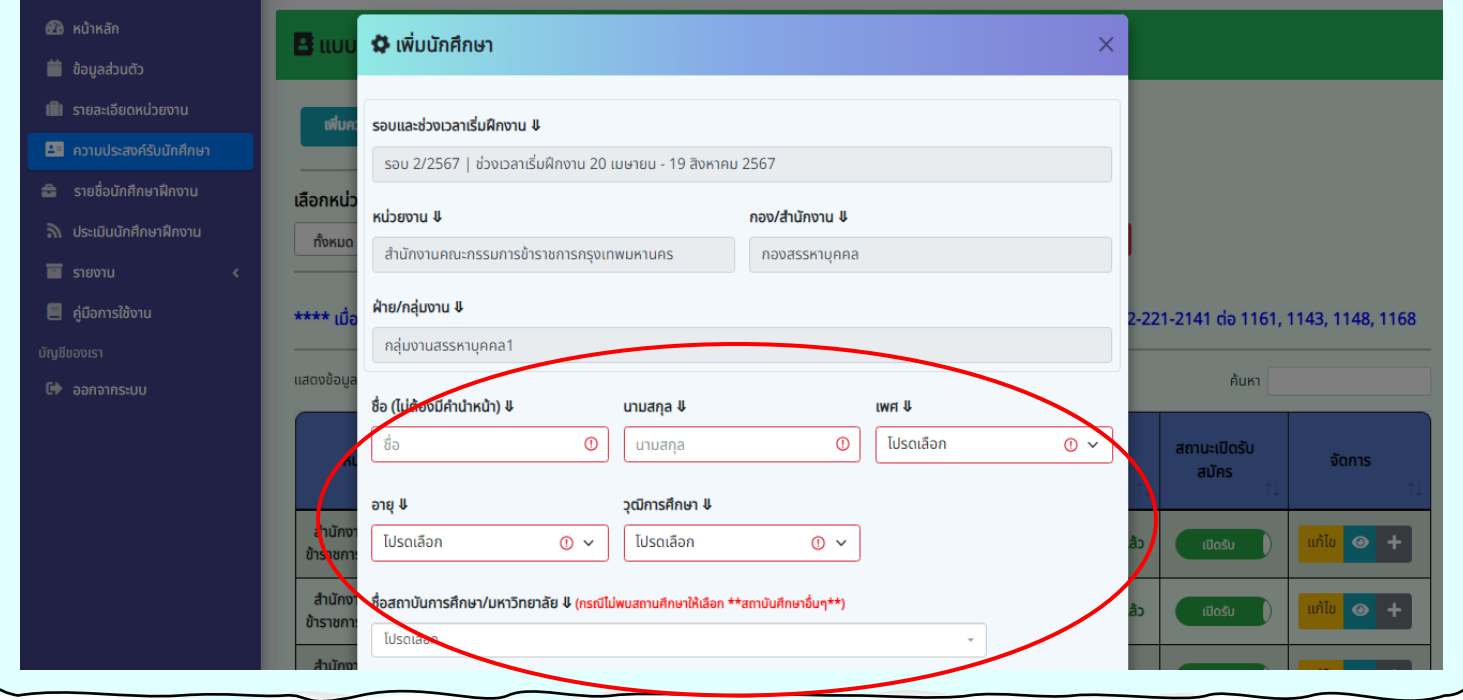

#### การประเมินผลการฝึกงานของนักศึกษา

หน่วยงานต้องทำการประเมินผลการฝึกงานของนักศึกษา ดังนี้

- เลือกเมนู " ประเมินนักศึกษาฝึกงาน "
- จากนั้นระบบจะแสดงข้อมูลนักศึกษาที่ฝึกงานภายในหน่วยงาน
	- กดปุ่ม " ประเมิน " เพื่อทำการประเมิน

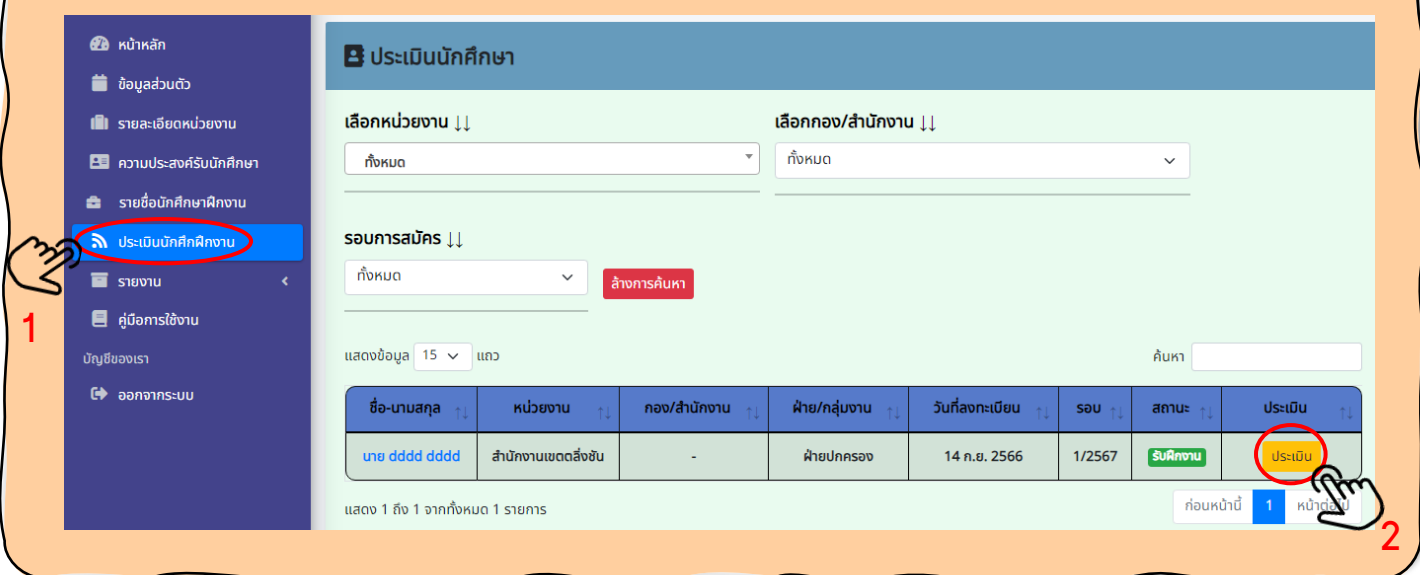

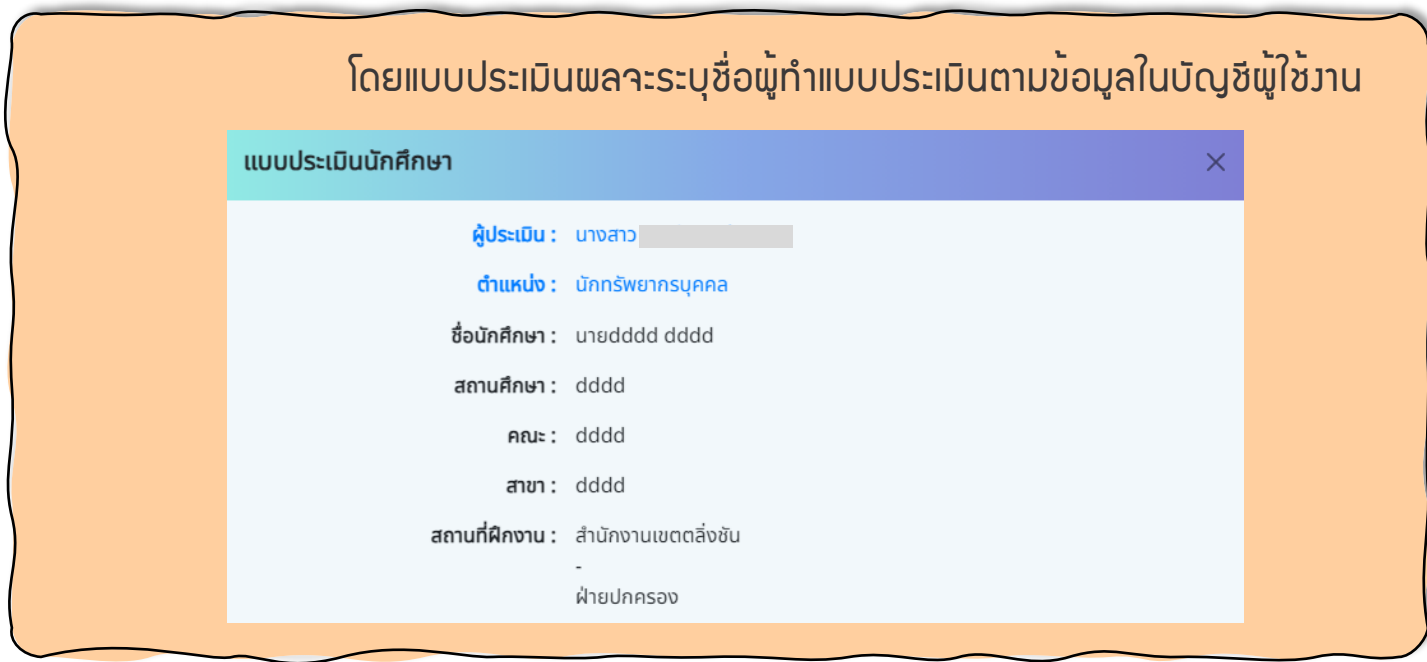

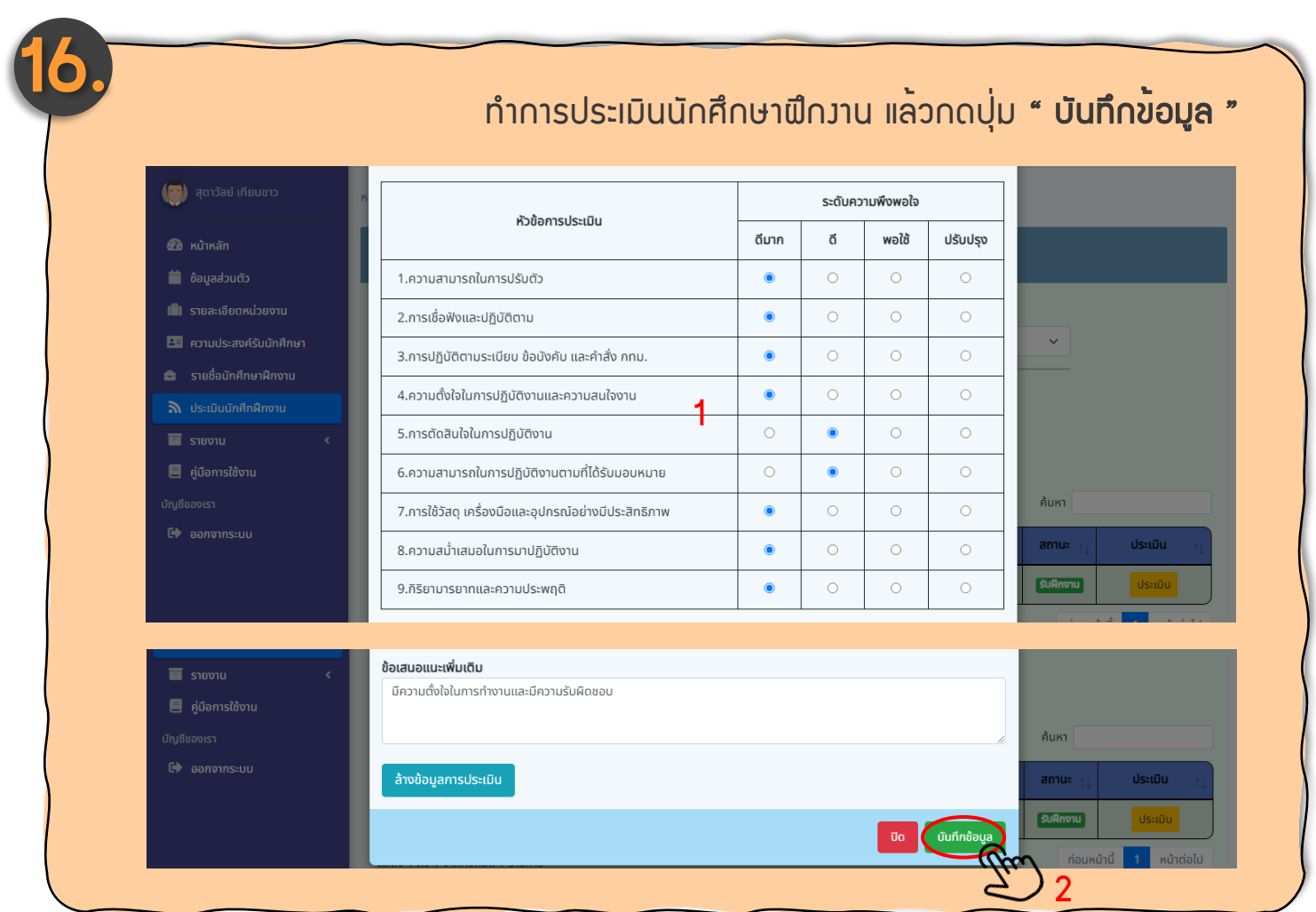

เมื่อหน่วยงานทำการบันทึกข้อมูลแล้ว จะมีปุ่มดูผล เพิ่มมาในช่องประเมิน ให้กดปุ่ม " ดูผล " เพื่อดูผลการประเมิน

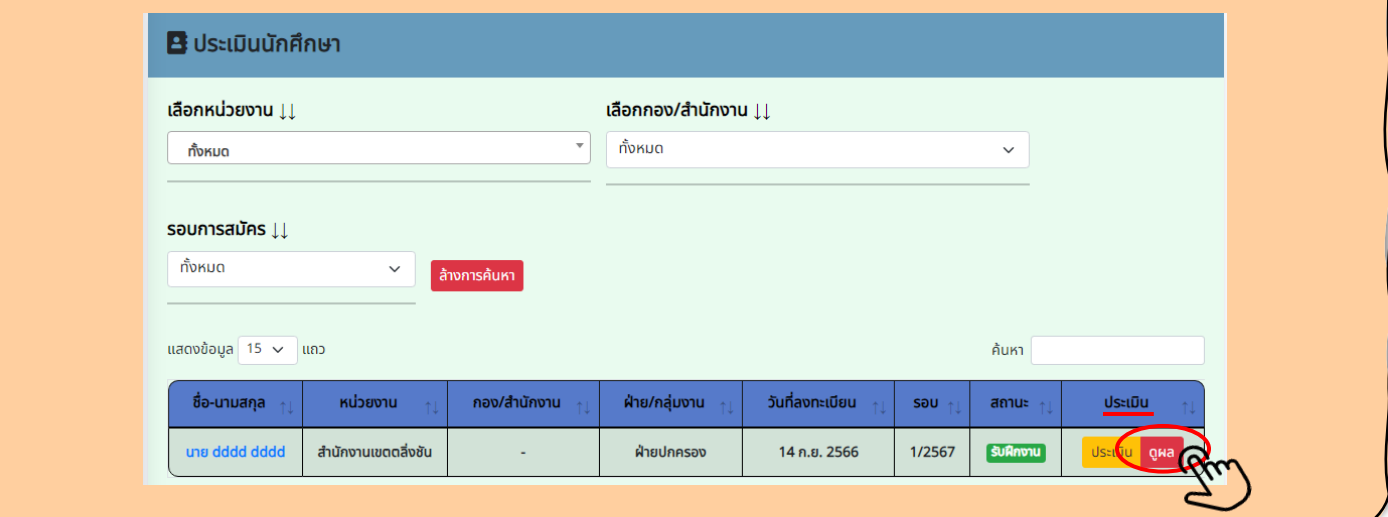

#### ดูผลการประเมินผ่านระบบฯ โดยสามารถทำการดาวน์โหลดเป็นไฟล์ PDF ได้

สำนักงานคณะกรรมการข้าราชการกรุงเทพมหานคร

แบบรายงานผลการฝึกงาน

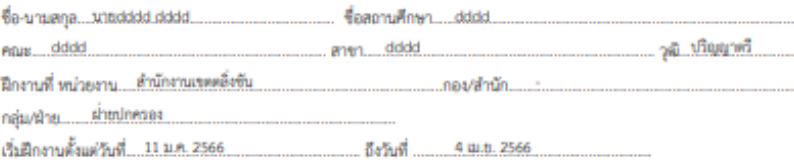

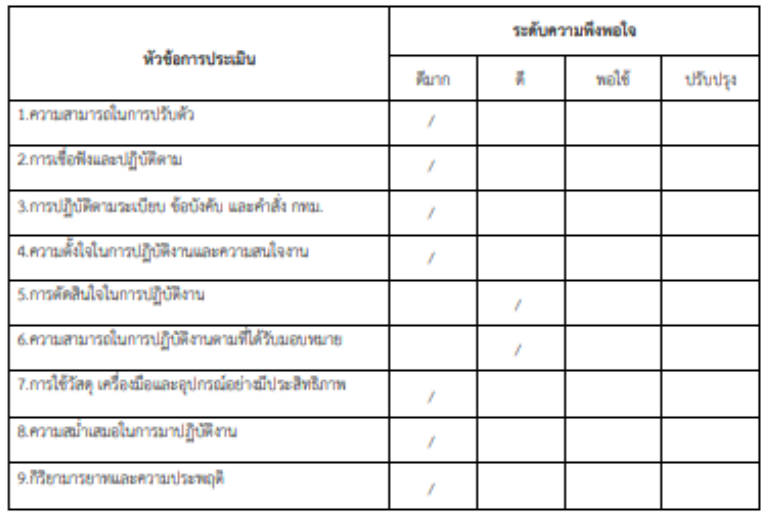

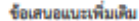

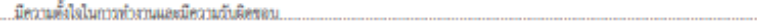

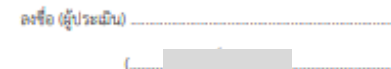

### การดาวน์โหลดข้อมูลรายงานผลที่เกี่ยวกับการรับนักศึกษาฝึกงาน

หน่วยงานสามารถดาวน์โหลดข้อมูลประวัติการแจ้งความประสงค์รับนักศึกษา เข้าฝึกงานและรายงานข้อมูลประวัติการรับนักศึกษาเข้าฝึกงาน ดังนี้

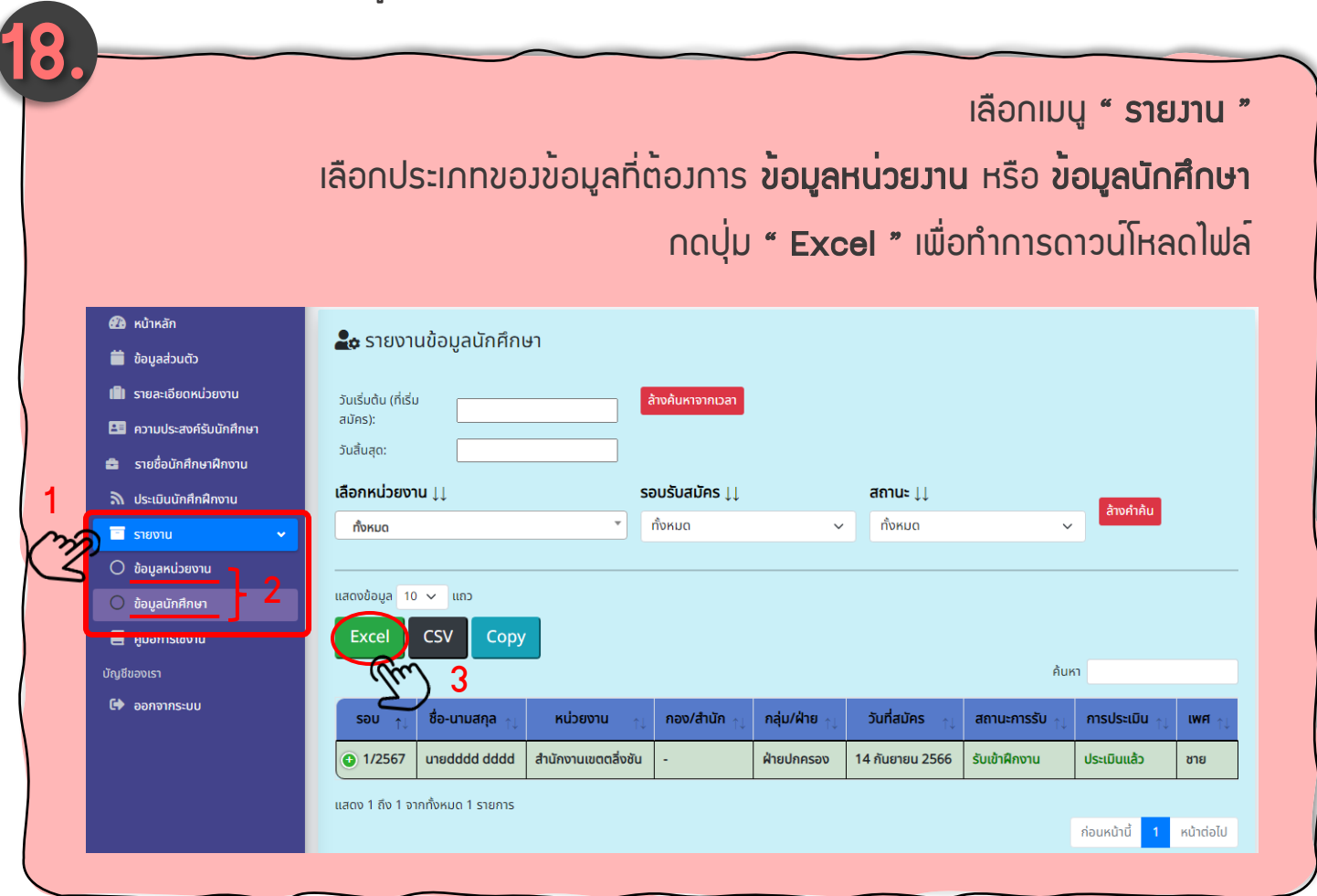

#### กรณีนักศึกษาประสงค์จะยกเลิกการสมัคร

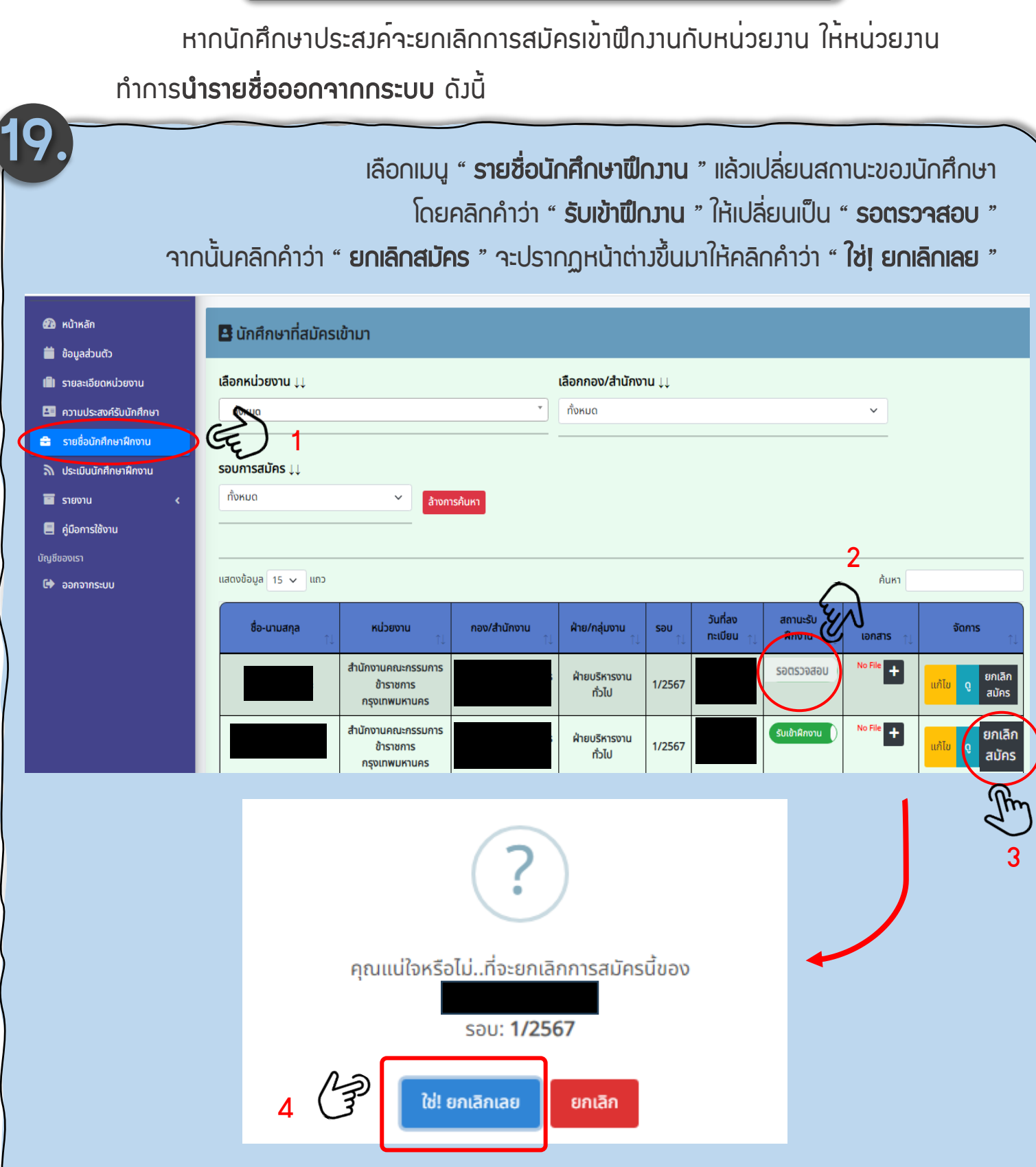

เมื่อทำการยกเลิกการสมัครแล้ว ระบบจะแจ้งเตือนไปยัง Email ของนักศึกษาฝึกงาน